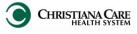

## NEED TO SWITCH POWERCHART ROLES?

Use the **My Experience Console** tool to change your view.

- 1. Open PowerChart.
- 2. Click the **My Experience Console** button. (if you cannot see the button, click the dropdown in the toolbar to find the button)

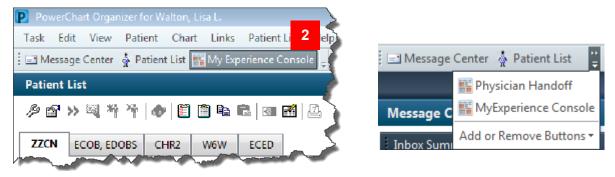

- 3. On the My Experience Console, under <u>My Available Positions</u> your current position is filled in.
- 4. Under My Available Positions, select the position to switch to.
- 5. Under <u>My Default Organizer View</u>, select the **default page you want to display initially** when you log into this position.
- 6. Under <u>My MPages Selection</u>, select the **workflow you want to display when you open a chart** after you log into this position.

| My Experience                                                                                                    |                           |                                                                                                    | [□] Full screen | n Print | <b>∂</b> 0 minutes ag |
|----------------------------------------------------------------------------------------------------|---------------------------|----------------------------------------------------------------------------------------------------|-----------------|---------|-----------------------|
| 者 🗎   🖶   🔍 🔍   100% 🛛 +   🌑 🖬 📩                                                                                                    |                           |                                                                                                    |                 |         |                       |
| My Available Positions          NP - Ambulatory       4         NP - Gastroenterology       NP - MAU         Nurse Practitioner       Nurse Practitioner CLBR         Nurse Practitioner NICU       Nurse Practitioner PEDS                                                                         | My Default Organizer View | My MPages Selection<br>For Tab: Documentation Workflow<br>Heart and Vascular Workflow<br>NIS Workflow<br>VIR Workflow<br>VIR Workflow<br>Vascular Surgery Workflow                                                                           | 6               |         | 7                     |
| 9                                                                                                    |                           |                                                                                                    |                 | Rese    | t Save                |
| 7. Click Save.                                                                                                    |                           |                                                                                                    |                 |         |                       |
| 8. A pop-up will appear indicating you must log out Save Changes                                                                                                    |                           |                                                                                                    |                 |         |                       |
| <ul> <li>for the change to take effect. Click Log out.</li> <li>9. PowerChart will close and open again automatically.</li> <li>10. The new view will be displayed and appropriate functionality will be available.</li> <li>11. Repeat these steps to change your role back, as needed.</li> </ul> |                           | You must log out of PowerChart from this window for the position and/or MPages changes to take effect Log out now to make the position and/or MPages change occur or cancel to continue working in PowerChart with the current user settings |                 |         |                       |